#### 1

# KMAPの例題(5)-航空機の舵面追加(補間関数の利用)

H23.9.15(A) 片柳亮二

# 1.航空機の舵面追加とは

 KMAPによって航空機の運動を解析する場合,操縦舵面としては通 常図 1.1 に示すように,エレベータ *e*,エルロン *a*,ラダー *r* およびフ ラップ *f* を用いる.

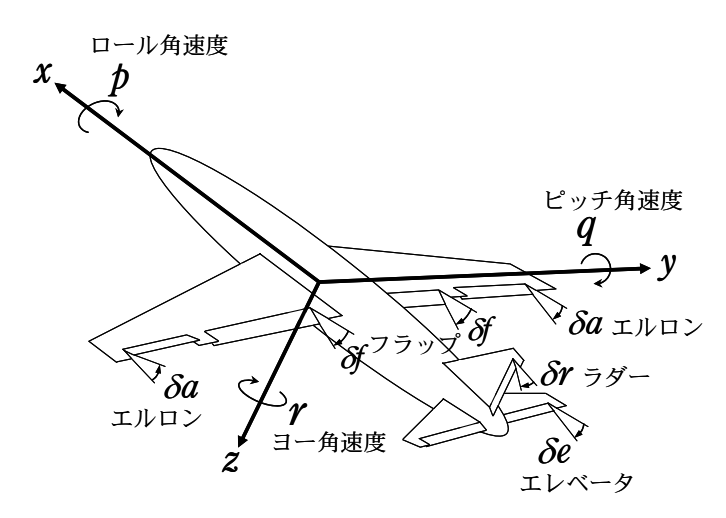

図 1.1 航空機の操縦舵面

これらの通常の舵面に加えて、例えば左右のエレベータを差動舵面 (左右エレベータを非対称に操舵)として利用する場合がある.実際には 左右のエレベータ(または全動の水平尾翼)はピッチ運動には左右が同 じ方向に動き,ロール/ヨー運動には左右が反対方向に動く.このロー ルおよびヨー運動を発生するエレベータ差動舵面は,解析においては通 常のエレベータ舵面に加えて,新たな差動舵面を追加することにより模 擬することができる.

## 2.エレベータ差動舵面の空力係数の設定

新たな操縦舵面を追加するために,KMAPでは補間関数が用意され ている.これにより舵面操舵による空気力モーメントの影響を作り出す ことができる.具体的なインプットデータの作り方を次に示す.

#### (1)KMAPの起動から制御則修正準備

C:\KMAP フォルダ内の, "KMAP\*\*実行スタートファイル.BAT" (\*\*はバ ージョン番号)バッチファイルをダブルクリックすると,解析プログラム KMAPが起動する. 次に、以下のようにキーインする( ""部分).

- "1" ←航空機などの一般解析
- "1" ←航空機の運動・制御系解析
- "3" ←例題ファイルをコピー利用
- "12" ←大型旅客機の制御なしのデータを利用
- "RK1"←適当なファイル名記入
- "2" ←安定性解析およびシミュレーション
- "0" ←インプットデータ(前半部)修正なし
- "1" ←制御則を修正
- "67" ←行表示開始行
- "90" ←行表示終了行
- "1" ←行追加
- "69" ←追加行指定(その行の後に追加),このとき次のように表示される.

\*\*\*\*\*\*\*\*\*\*\*\*\*\*\*\*\*\*\*\*\*\*\*\*\*\*\*\*\*\*\*\*\*\*\*\*(Q4)\*\*\*\*\*\*\*\*\*\*\*\*\*\*\*\*\*\*\*\*\*\*\*\*\*\*\*\*\*\*\*\*\*\*\*\*\* 参考(①キーイン⇒ Q1:注意事項,Q2:関数表,Q3:機体データ E, Q4:使用済み Z,D,H,R 番号 ) ●上記関数番号"FXXX"をキーイン. その他の関数は"F0"をキーイン. 制御則の一時的表示は"P"キーイン. <制御式の入力>

#### (2)空力係数設定の具体的な方法

追加するエレベータ差動舵面の具体的な空力係数を補間関数に設定し てみよう.上記<制御式の入力>に"F0"とキーインすると,その他の 関数グループが次のように表示される.

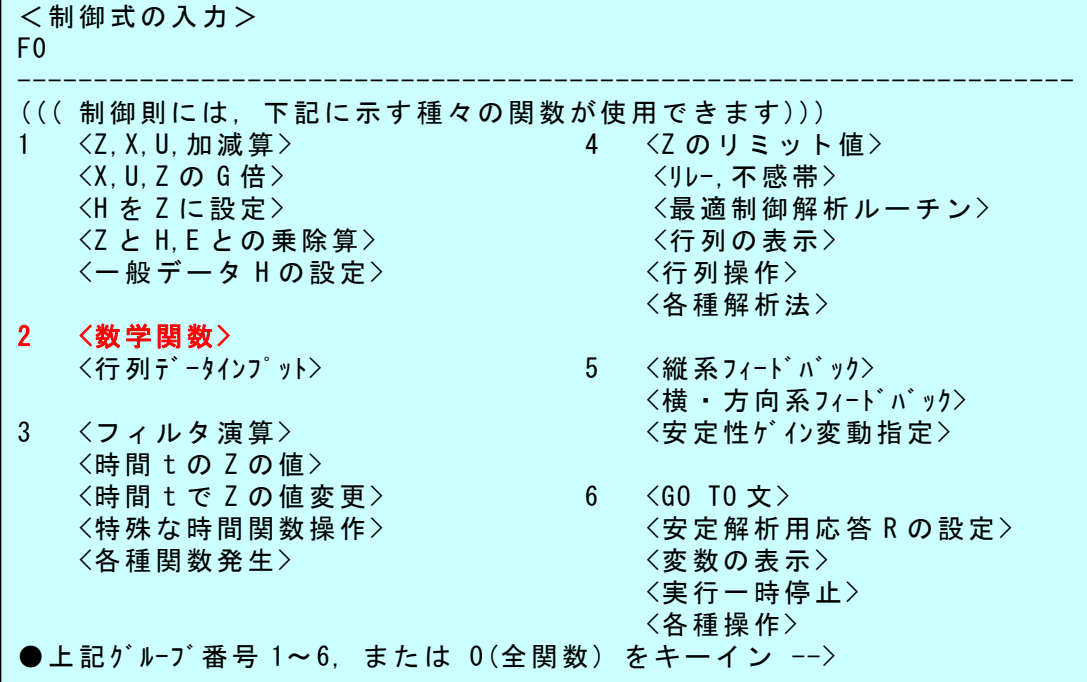

ここで"2"とキーインすると次のように表示される.

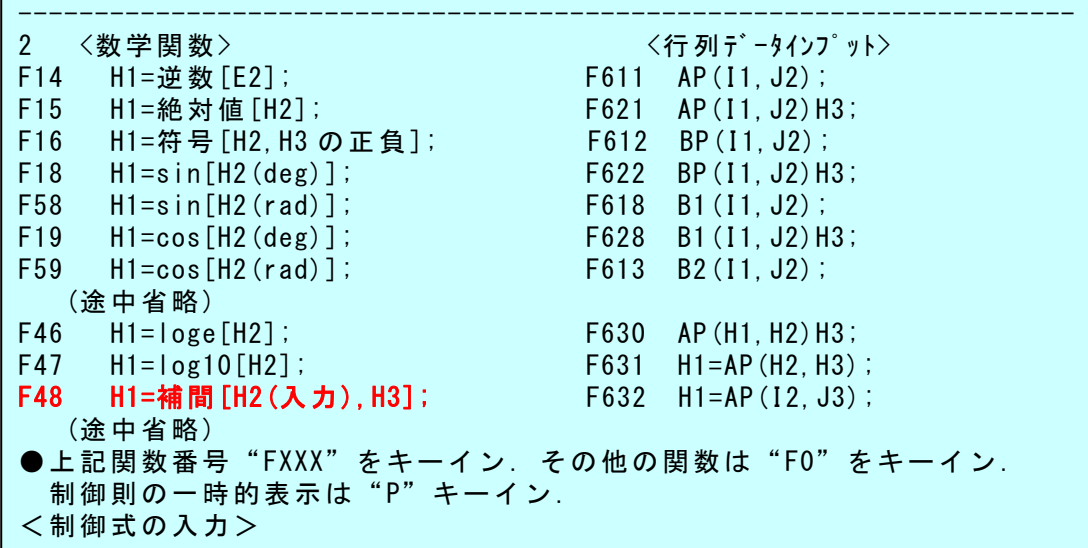

ここで, "F48"とキーインすると次のように表示される.

●上記関数番号"FXXX"をキーイン. その他の関数は"F0"をキーイン. 制御則の一時的表示は"P"キーイン. <制御式の入力> F48 H1=FHOKA[H2,H3]; H 番号=? ----(Q4:使用済み Z,D,H,R 番号)---- (Zi)i= 1 2 3 4 5 6 7 8 9 10 11 12 13 14 15 (Zi)i= 16 17 18 19 20 21 22 23 24 25 26 27 28 29 40  $(Z_i)$  i = 70 90  $(Di)$  i=  $(H<sub>i</sub>)$  i= (Ri)i= 1 2 3 4 5 6 7 8 9 10 21 22 23 24 \*\*\*\*\*\*\*\*\*\*\*\*\*\*\*\*\*\*\*\*\*\*\*\*\*\*\*\*\*\*\*\*\*\*\*\*(Q4)\*\*\*\*\*\*\*\*\*\*\*\*\*\*\*\*\*\*\*\*\*\*\*\*\*\*\*\*\*\*\*\*\*\*\*\*\* 参考(①キーイン⇒ Q1:注意事項, Q2:関数表, Q3:機体データ E, Q4:使用済み Z,D,H,R 番号 )

ここで,具体的にエレベータ差動舵面の空力係数を補間関数に設定する. 上記" H1=FHOKA[H2,H3]"の式中の H 番号は 500 番まで使えるので適当な 番号を指定すればよい. 上記に使用済みの H 番号が表示されるが, H1,H2,H3 は使われていないので同じ番号を設定すればよい.この補間関 数にエレベータ差動によるローリングモーメント係数 ClDDe を迎角 ALP の関数として設定する例を次に示す.

(下記の朱記部分がキー入力である) H 番号=?1 H1=FHOKA[H2,H3]; 2つ目の H番号=?2  $H1 = FHOKA[H2, H3]$ ; 3つ目の H 番号=?3 H1=FHOKA[H2,H3]; (注意)この補間式の上流側で,対応する補間関数番号を"H3"に入力しておくこと) (下記範囲にコメント記入) ----------------

(HOKAN No.1)

(補間関数は 10 個まで) 補間データの修正は関数番号を,新規作成は 99,終了は 0 をキーイン) 99 [補間関数 1] 0 入力変数の折れ点数?(99 入力で元データのまま)=2 折れ点の数は 20 点まで可能 2 <<入力変数データ>> 0.0000E+00 0.0000E+00

"入力変数名"を修正しますか?, Yes=1(入力後,変数名キーイン), No=0 1 ALP(deg) 入力変数データを修正しますか?, Yes=1, No=0 1 ALP(deg) (1)= 0.0000E+00 --> (99 入力で元デ-タのまま)=-10 -0.1000E+02 ALP(deg) (2)= 0.0000E+00 --> (99 入力で元デ-タのまま)=20 0.2000E+02 <<補間データ>> 0.0000E+00 0.0000E+00 "補間データ名"を修正しますか?, Yes=1(入力後,変数名キーイン), No=0 1 ClDDe 補間データを修正しますか?, Yes=1, No=0 1 ALP(deg) (  $1$ ) = -0.1000E+02: CIDDe ( 1) = 0.0000E+00 --> (99 入力で元データのまま)=-0.001 -0.1000E-02 ALP(deg) ( 2)= 0.2000E+02: ClDDe ( 2)= 0.0000E+00 --> (99 入力で元データのまま)=-0.001 -0.1000E-02 [補間関数 1] 2  $ALP$ (deg)  $-0.1000E+02$  0.2000E+02 ClDDe -0.1000E-02 -0.1000E-02

(補間関数は 10 個まで) 補間データの修正は関数番号を,新規作成は 99,終了は 0 をキーイン)

ここで, 関数1の設定は終了として"0"とキーインすると次のように表 示される.

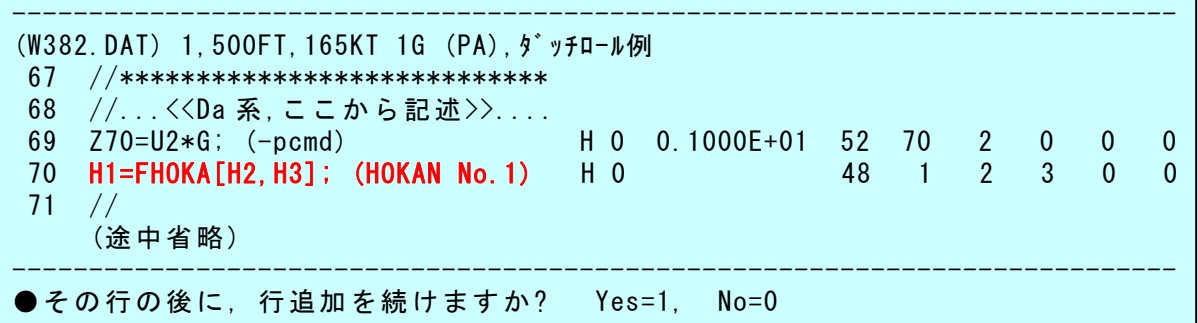

ここで, "H3"は対応する補間関数番号であるので, H3 に"1"を入力 しておく. これは次のようにすればよい.

"0" "1" ←新に行追加 "69" ←69 行の後に追加 "F11"←関数 F11 指定 "3" ←H 番号 3 指定 " (HOKAN No.1)"←コメント記入 "1" ←H3 に 1 を入力

その結果,次のように表示される.

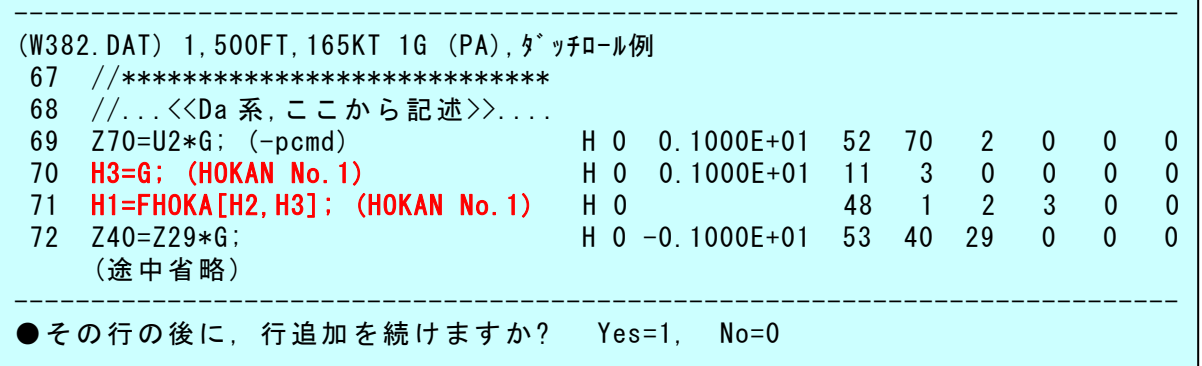

いま設定した補間関数を用いて,入力変数 H2 に対して補間された値が H1 に出力される. なお,補間関数データを再度確認したい場合は,次の インプットデータ修正において"8"を選択すればよい.

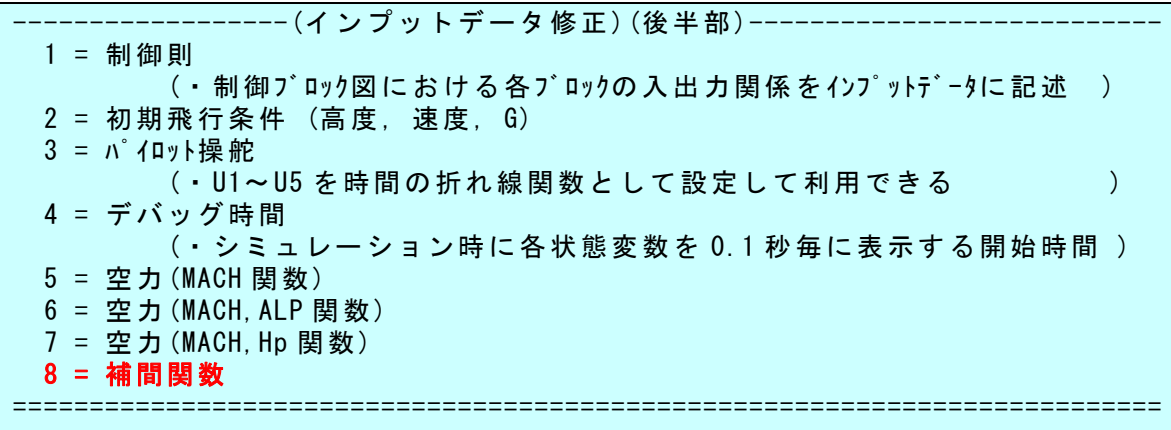

このとき,次のように補間関数が表示される.

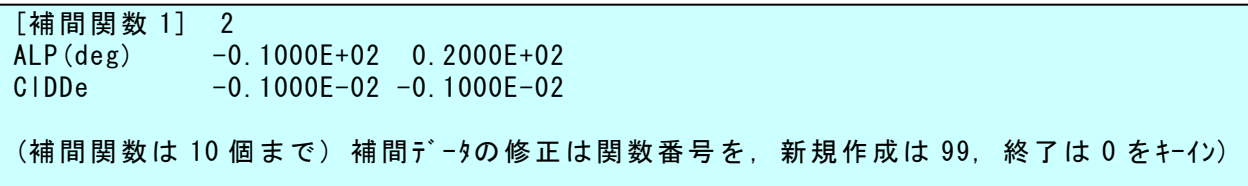

同様にして,エレベータ差動によるヨーイングモーメントの空力係数 CnDDe も補間関数 2 を用いて設定できる.実際に 2 つの補間関数を設定 した後のインプットデータをみると,次のように設定されていることが 確認できる.

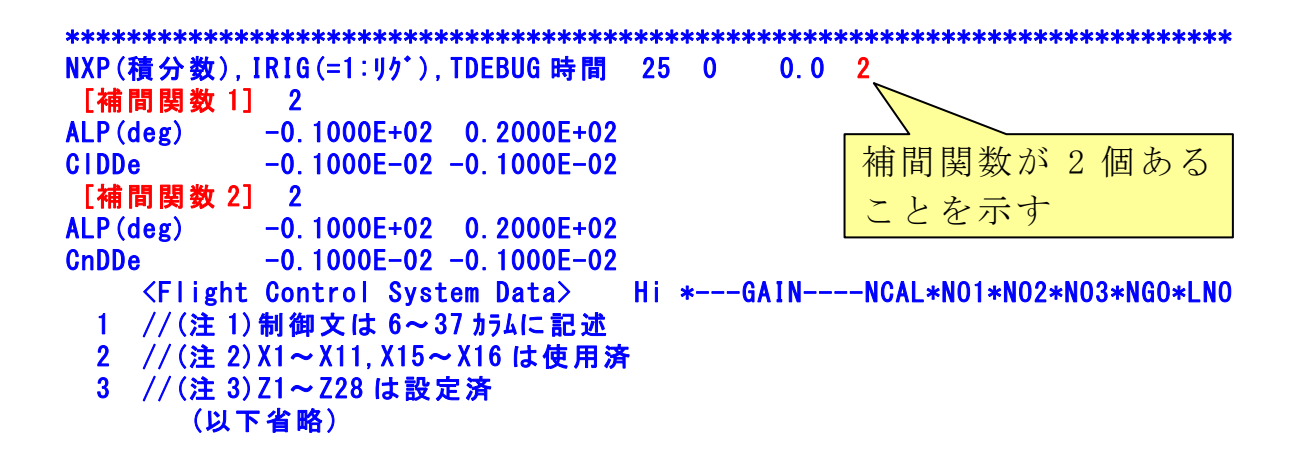

## 3.エレベータ差動効果の運動方程式への組み込み

新たな操縦舵面の効果を航空機の運動方程式に組み込むために、KM APでは次のような機能が用意されている.

> z軸方向の力に, Z8(単位は kgf)が加算される *y*軸方向の力に,Z7(単位は kgf)が加算される *x*軸方向の力に,Z6(単位は kgf)が加算される

z軸まわりのモーメントに, Z11(単位は kgf·m)が加算される *y*軸まわりのモーメントに,Z10(単位は kgf・m)が加算される *x*軸まわりのモーメントに,Z9 (単位は kgf・m)が加算される

すなわち, Z6~Z11 に航空機の各軸に働く力およびモーメントを定義す ることにより,運動方程式にその影響を加算できる.

 ここでは,エレベータ差動によりローリングモーメント係数 ClDDe お よびヨーイングモーメント係数 CnDDe を用いて, 軸まわりのモーメン *x* ト Z9 および z軸まわりのモーメント Z11 を設定してみよう. まず, 上記 制御則作成ルーチンにおいて,次のような表示になっているとする.

\*\*\*\*\*\*\*\*\*\*\*\*\*\*\*\*\*\*\*\*\*\*\*\*\*\*\*\*\*\*\*\*\*\*\*\*(Q4)\*\*\*\*\*\*\*\*\*\*\*\*\*\*\*\*\*\*\*\*\*\*\*\*\*\*\*\*\*\*\*\*\*\*\*\*\* 参考(①キーイン⇒ Q1:注意事項, Q2:関数表, Q3:機体データ E, Q4:使用済み Z,D,H,R 番号 ) ●上記関数番号"FXXX"をキーイン. その他の関数は"F0"をキーイン. 制御則の一時的表示は"P"キーイン. <制御式の入力>

このく制御式の入力>欄に、実際の制御則を入力していくわけであるが, その前にまず"Q3"とキーインしてみよう. すると次のように, 航空機 の運動に関する機体データが表示される. 例えば"E17"は主翼面積, "E36"は動圧である.ただし,KMAPの単位は全て工学単位を使用し ているので、使う際には単位に注意する. その他 "E38~E61"は有次元 空力係数である. これらのデータを適宜使うことにより, KMAPによ る航空機の解析を自分なりに拡張することが可能である.

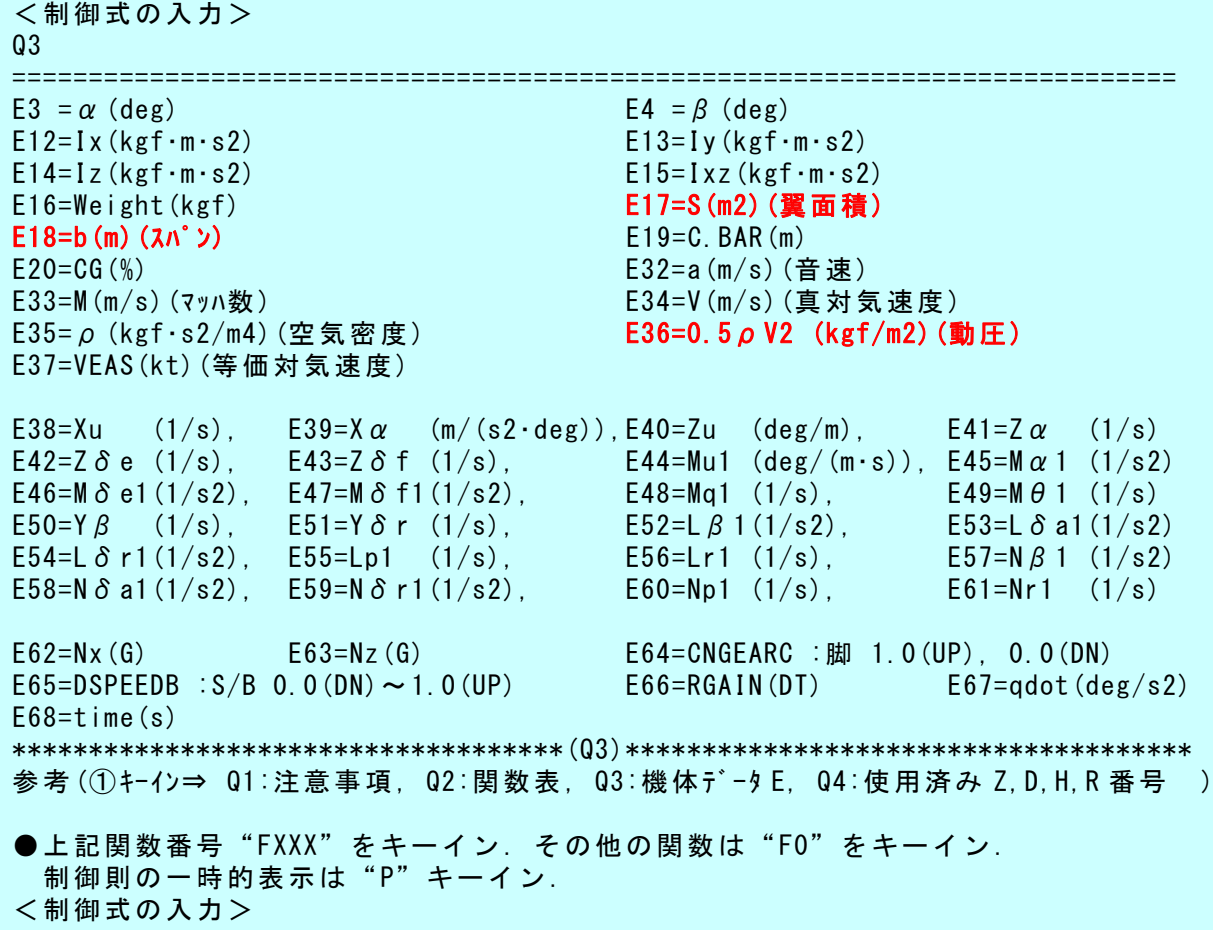

これらの機体データを用いて, *x*軸まわりのモーメント Z9 および *z*軸 まわりのモーメント Z11 を作ると次のようになる.

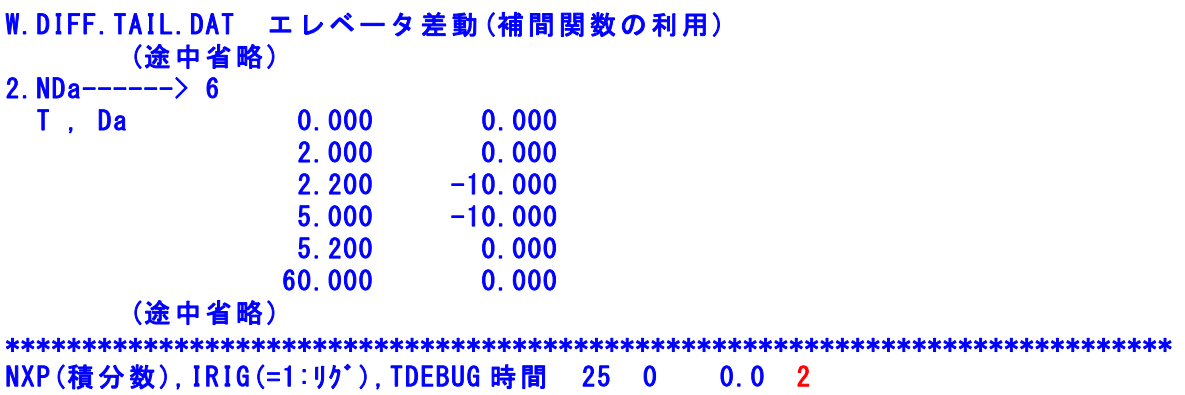

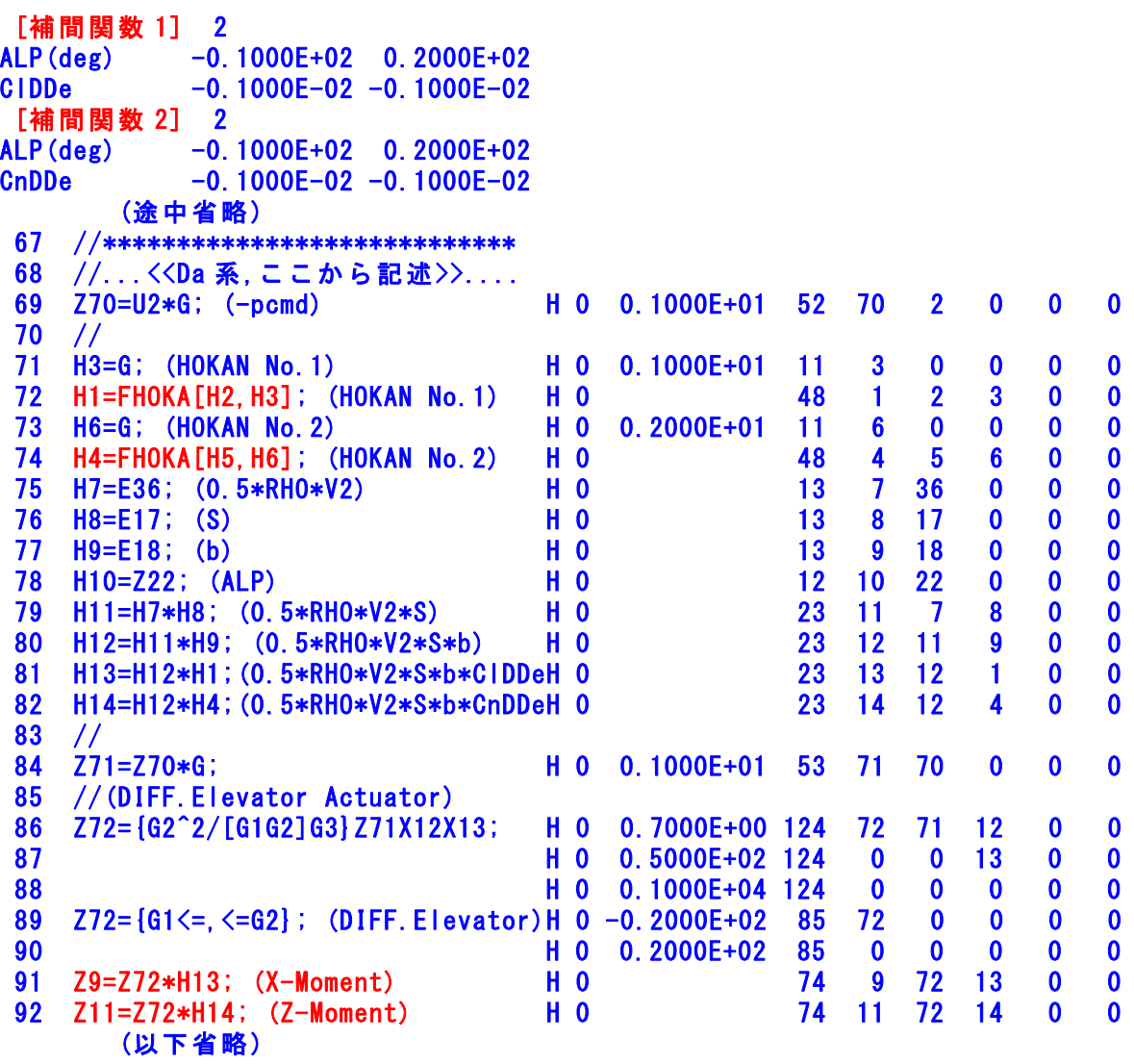

シミュレーション実施後, "C:\KMAP\エクセル図"のフォルダを開け, "KMAP(時歴 40P)8D.xls"のエクセル図を表示し,データ部分の適当な 所にカーソルを置いて右クリックして,"データ更新"を行うと次のよう なタイムヒストリーが表示できる.(ワードファイルには"拡張メタファ イル"として貼り付ける)

(なお,補間関数を用いた場合は線形安定解析には反映されない.線形安 定解析を行う場合は,エレベータ差動の空力係数は H 変数で定義してお けば実施できるがここでは省略する.)

まず,エレベータ差動の ない通常のエルロン操舵 の応答を右に示す.

この場合の空力係数は

 $C_{l_{\delta t}} = -0.0008$  $C_{n_{\delta n}} = -0.00011$ である.

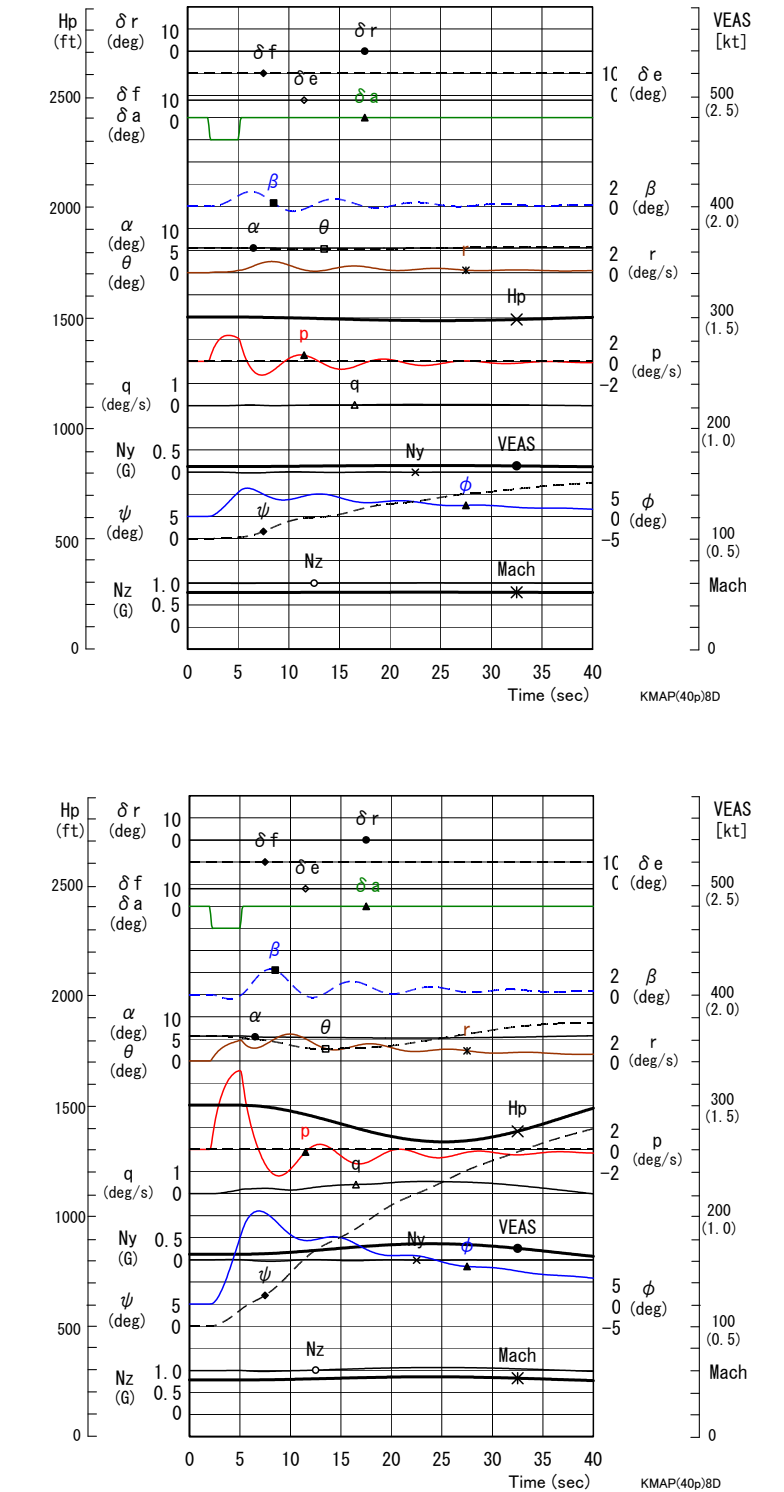

 これに対して,今回の エレベータ差動を加えた 場合の応答を右に示す. エレベータ差動へはエル ロン操舵量と同じ量を操 舵している.なお,エレ ベータ差動の空力係数は

 $C_{l_0} = -0.001$ 

 $C_{n} = -0.001$ 

である.ロール運動量が 増加していることがわか る.